## [Flatsome theme] a€<sup>--</sup> HÆ\*a»›ng da°«n\_i a°¡o menu xa»• ngang **trong Widget Area**

Authored by: **Ä•á<sup>o</sup>·ng VÄfn Kiªn** [info@vinastar.net] Saved From: https://doc.vinastar.net/article.php?id=51

Chào các bá<sup>o</sup>in, ná<sup>o</sup>¿u Ä'ã tá» «ng chèn má»<sup>™t</sup> menu bá<sup>o</sup>¥t ká»<sup>3</sup> vào Widget Area trong website sá»dụng theme Flatsome, chá<sup>o-</sup>c há<sup>o</sup> n các bá<sup>o</sup>in từng rá<sup>o</sup>¥t khó chịu khi sub-menu không xổ ngang mà bị Ä'ẩy xuống phía dưá»›i phải không? Bài viết này cháº<sup>–</sup>c cháº<sup>–</sup>n sẽ há»<sup>–</sup>u ích cho các bạn Ä'ấy, mổi theo dõi "Cách tạo menu xổ ngang trong Widget Area cá»§a theme **Flatsome".**

Mổi các bá<sup>o</sup>in theo dõi hình ảnh dưá»<sup>,</sup>i Ä'ây Ä'á» f biết trong bài viết này chúng ta sẽ táº-p trung xá»- lí vá<sup>o</sup>¥n Ä'ổ gì nha!

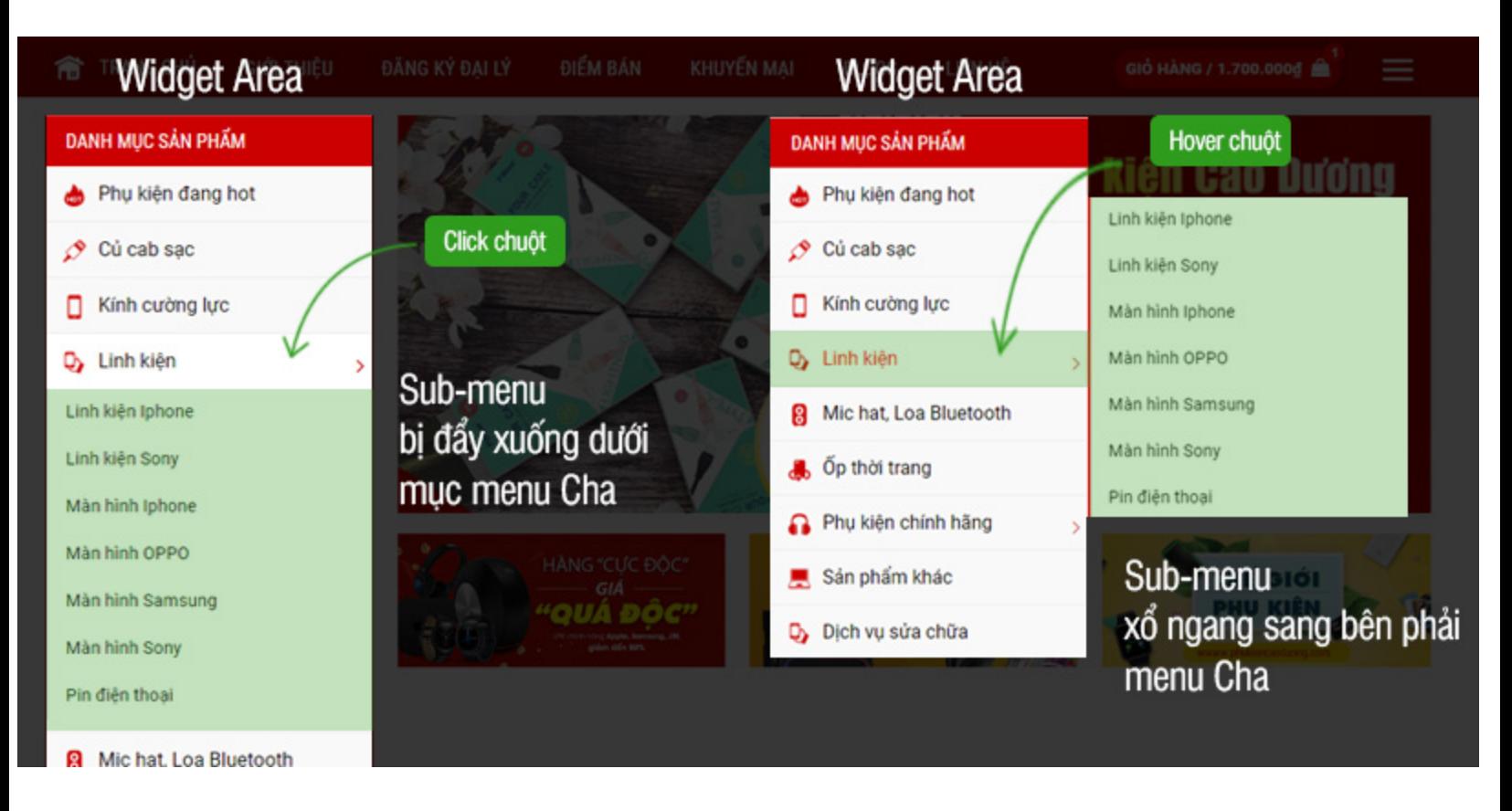

Hình trái: menu má<sup>o</sup>·c Ä'á» nh cá»§a Flatsome trong Widget Area. Hình phá<sup>o</sup>£i: menu xổ ngang sau khi sá»-a CSS

Theo dõi hình trên chúng ta biết rằng: bài viết này giải quyết vấn Ä'ổ hiển thị cá»§a sub-menu khi bá<sup>o</sup>jn chèn menu vào Widget Area mà không thích kiá» fu hiá» fn thá» má<sup>o</sup> c Ä'á» nh cá»§a nó.

Lưu ý: bài hưá» ng dá°«n chỉ áp dụng vá» i website nào chá°<sub>i</sub>y theme Flatsome thôi nha!

Demo website Ä'ã làm: http://anninhtructuyen.com

Khi làm web sá»- dụng **UX BUILDER** cá»§a theme **Flatsome**, chúng ta có thá» f thêm má»™t menu nào Ä'ó vào vá»<sup>,</sup> trí bá<sup>o</sup>¥t ká»<sup>3</sup> trong trang sá»- dụng element **"Wideget Area".** 

Tuy nhiên, ná<sup>o</sup>¿u má»™t mục nào Ä'ó cá»§a menu có các mục menu con (hay còn gổi là sub-menu) thì má<sup>o</sup> c Â'á» nh sub-menu cá»§a nó hiá» fn thá» e cá»±c ká»<sup>3</sup> chán (ngay bên dưá» i menu cha) và buá»™c phá<sup>o</sup>£i Click chuá»™t (bá<sup>o</sup>¥m chuá»™t) vào menu cha thì sub-menu má»<sup>,</sup> i hiá» fn thá»<sup>,</sup>.

Vá<sup>o</sup>¥n Ä'ổ là gá<sup>o</sup>§n như 90% ngưổi dùng Việt Nam không ưa kiá» fu hiá» fn thá» mày, ngưổi ta quen với kiỠfu hiỠfn thỠmenu con xổ ngang bên phá<sup>o</sup>£i khi rê chuá»™t vào menu Cha.

Nào cùng giá<sup>o</sup>£i quyá<sup>o</sup>¿t vá<sup>o</sup>¥n Ä'ổ này vá»›i GiuseArt nhé!

## **Sá»-a CSS theme Flatsome**

Vấn Ä'ổ sẽ Ä'ược giải quyết hoàn toàn chỉ vá»›i má»™t vài dòng code CSS Ä'Æ¡n giản thôi, các bá<sup>o</sup>in cùng theo dõi tuá<sup>o</sup>§n tá»± tá» «ng bưá» o má»™t nhé!

## **Bưá»**>c 1: Chỉnh sá»-a CSS tùy chỉnh trong theme

Các bá<sup>o</sup>in copy toàn bá»™ Ä'oá<sup>o</sup>in code CSS sau rồi bổ vào **Giao diện – Tùy biá<sup>o</sup>¿n – Style – Custom CSS – Custom CSS** nhé:

```
.widget ul.menu>li.has-child:hover>.sub-menu{display:block}
.widget ul.menu ul.sub-menu{display:none;
     position:absolute;
     width:100%;left:99%;
     min-height:180px;
z-index:999;
     border:1pxsolid#cc0000 !important;
    background:#fff;
}
.widget.toggle{ transform:rotate(-90deg);}
```
ĕoạn code trên nếu các bạn hiểu vá»∙ CSS thì cháº<sup>−</sup>c sẽ nhìn ra luôn nên mình không giải thích nhiổu ná»<sup>-</sup>a.

- Vá»›i thuá»™c tính border: các bá<sup>o</sup>in có thá» f Ä'iổu chỉnh Ä'ưổng viổn cá»§a sub-menu
- Vá»›i thuá»™c tính background: các bá<sup>o</sup>in có thá» fÄʻiổu chỉnh mã màu nổn

## Bưá»)**c 2: Lưu láº**<sub>i</sub>i và hưá» Yng thành quá<sup>o</sup>£

Các bá<sup>o</sup>in lÆ<sup>o</sup>u lá<sup>o</sup>ii phá<sup>o</sup>§n tùy chỉnh CSS rồi quay trở lá<sup>o</sup>ii trang chá»§ Ä'ổ hưởng thụ thành quá°£ nhé!

Widget Area cá»§a theme Flatsome rà» r. Nái gu bái jn víc là»⁄hy máil chíla»— nào hoá ∙c không làm Ä'ược theo hưá»>ng dẫn, vui lòng comment bên dưá»>i hoặc liên hệ trá»±c tiếp admin Ä'á»f Ä'ược trợ giúp nhé!